# How to Create a MagCloud PDF with QuarkXpress

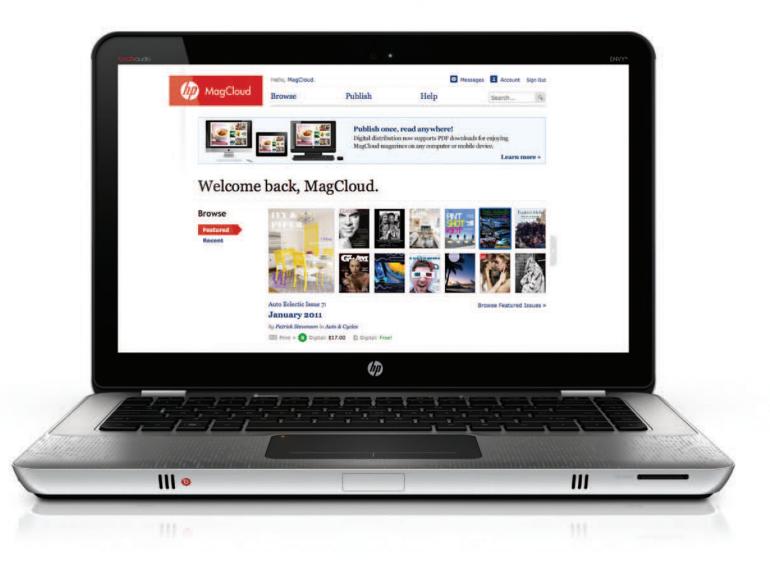

a step-by-step guide from

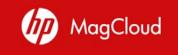

#### Create a New Document

- 1. Open QuarkXPress and go to File > New > Project. A window similar to the one below will appear.
- 2. a: For a **Standard size** publication set the Page Size to: Width = 8.25 in / Height = 10.75 in b: For a **Digest size** publication set the Page Size to: Width = 5.25 in / Height = 8.25 in
- 3. Set the Margins: Top = 0.25 in / Bottom = 0.25 in / Inside = 0.25 in / Outside = 0.25 in
- 4. Check the box for "Facing Pages"
- 5. Click OK

| Layout Name: Layout 1                  |                 |                      |
|----------------------------------------|-----------------|----------------------|
| Layout Type: Print                     | •               | ] Single Layout Mode |
| Page                                   | Margin Guides _ |                      |
| Size: Custom 🛟                         | Top:            | 0.25*                |
| Width: 8.25*                           | Bottom:         | 0.25*                |
| Height: 10.75"                         | Inside:         | 0.25*                |
| Orientation: 💿 Portrait<br>🔿 Landscape | Outside:        | 0.25*                |
| 0                                      | Column Guides   |                      |
| 🗹 Facing Pages                         | Columns:        | 1                    |
| Automatic Text Box                     | Gutter Width:   | 0.167"               |

TIP: If the units of measurement are in something other than inches, you can go to QuarkXPress > Preferences on a Mac or Edit > Preferences on a PC and change them in the Measurements window.

#### Get to Know the Trim Lines & Bleed

- 1. Go to the View menu and make sure the Guides option has a check next to it.
- 2. Go to Page > Display > A-Master A to view the master page.
- 3. In QuarkXpress 8.x and newer, use the Guides palette to add guides: for **Standard size** publications, add vertical guides at -0.25" and 16.75" and horizontal guides at -0.125" and 10.875"; for **Digest size** publications, guides at -0.25" and 10.75" and horizontal guides at -0.125" and 8.375". In QuarkXpress 7.x and older, create these guides manually by dragging from the rulers.
- 4. Go to Page > Display > Layout to go back to your document and compare the on-screen view of your first page to the one below. This will be your cover page.

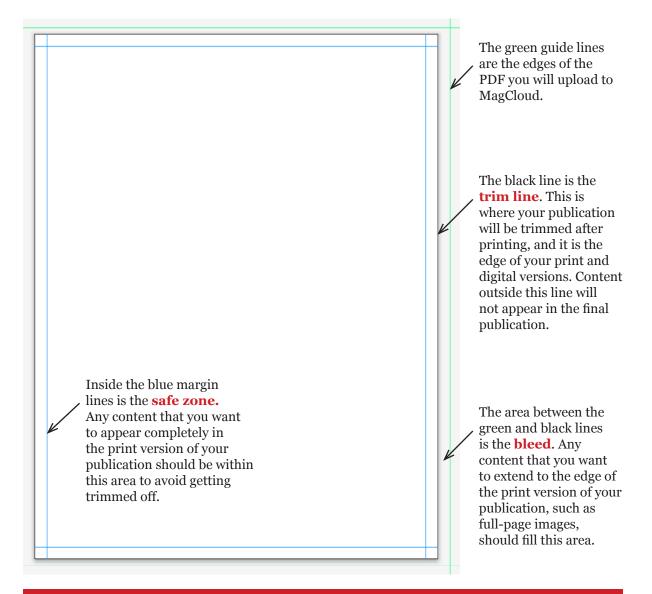

TIP: The trim line can vary slightly in either direction, so it's best to keep all text within the safe zone to avoid having it trimmed off.

## Add Your Content

Create your publication by adding images and text to the layout. A few things to keep in mind:

- Make sure all images have a resolution of at least 300 pixels per inch. A full page image should be at least 2550 pixels by 3300 pixels.
- While images can remain in their original colorspace (RGB, sRGB, etc) any vector elements and text created in QuarkXPress should be CMYK. Make sure there are no spot colors used in the file.
- To ensure the best print output, black text should be 100% K (CMYK = 0/0/0/100).
- In the lower righthand corner of the back cover (ie, the last page of your PDF), a space 1.4" wide by 0.625" tall will be covered by a white label with an order number in print versions of the publication. Be sure to keep this area clear of any content you want to appear in your final publication.
- If you plan to have a saddle-stitch bound publication, the page count of your final PDF must be between 4 and 100 pages, and a multiple of 4. If you plan to have a perfect bound publication, the page count should be between 20 and 384 pages, and a multiple of 2.

## Designing for Perfect Binding

Once your PDF is uploaded to MagCloud, if it is over 20 pages you will have the option to select perfect binding. A few things to think about if your publication will be perfect bound:

- Up to 0.25 inches of the inside edge of your publication may be lost into the spine so it is recommended that you keep text at least 0.5 inches from the inside edge of your PDF page.
- When images cover two pages, this means that up to a half inch in the center of the image may be lost into the spine. The best way to account for this is to shift the image outward on both pages so it is duplicated in the area close to the spine, called the gutter (shown within the pink lines on the diagram below).

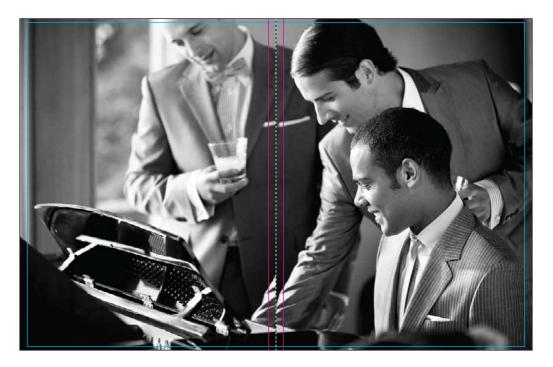

#### Export Your PDF

- 1. Go to File > Export > Layout as PDF... A window similar to the one below will appear.
- 2. Choose a name for your PDF, and save it in a place where you can easily find it.
- 3. If using QuarkXPress 7.x or newer, from the PDF Style drop-down menu select "Press High Quality/High Resolution"
- 4. Click the Options... button.
- 5. If you are using QuarkXPress 7.x or newer, continue on the next page. If you are using QuarkXPress 6.x or older, continue on page 12.

| 000                | Export as PDF                    |
|--------------------|----------------------------------|
| Save As: Mag       | Cloud                            |
|                    | MagCloud                         |
| Desktop            | Name Date Modified 🔻             |
| 👚 meghan           |                                  |
| Applications       |                                  |
| 🖺 Documents        |                                  |
| ► SEARCH FOR       |                                  |
|                    |                                  |
| Pages:             | All                              |
| PDF Style:         | Press - High Quality/High Resolu |
|                    | Options                          |
|                    |                                  |
| Hide extension New | Folder Cancel Save               |

TIP: To ensure that an already-created QuarkXPress document will export a valid MagCloud PDF, first go to Layout > Layout Properties and check that the settings match those shown on page 1.

## Export Your PDF — Settings (Quark 7.x and Newer)

1. After selecting the Options... button, a window similar to the one below will appear. In the Pages tab, check the box to "Include Blank Pages."

| PDF Style: * Pr                                                                                                    | ess – High Quality/High Resolution 🛟                                                                                                    |
|----------------------------------------------------------------------------------------------------|----------------------------------------------------------------------------------------------------|
| erification: Non                                                                                                    | e 🔹                                                                                                    |
| Pages<br>Meta Data<br>Hyperlinks<br>Compression<br>Color<br>Fonts<br>Marks<br>Bleed<br>Jayers<br>Transparency<br>OPI<br>DF<br>Summary | Page Options         □ Spreads         □ Export pages as separate PDFs         ☑ Include Blank Pages         □ Embed Thumbnail         Color Thumbnail |
|                                                                                                    |                                                                                                    |

2. In the Meta Data tab, keep the default settings.

| /erification: None                                                                                                    |                                                         | •        |
|----------------------------------------------------------------------------------------------------|---------------------------------------------------------|----------|
| Pages<br>Meta Data<br>Hyperlinks<br>Compression<br>Color<br>Fonts<br>Marks<br>Bleed<br>Layers<br>Transparency<br>OPI<br>JDF<br>Summary | Meta Data<br>Title:<br>Subject:<br>Author:<br>Keywords: | Layout 1 |

3. If you have included links in your document and would like them to be active in digital editions of your publication, select "Include Hyperlinks" on the Hyperlinks tab.

| /erification: None                                                                                                    | •                                                                                                    |  |
|----------------------------------------------------------------------------------------------------|----------------------------------------------------------------------------------------------------|--|
| Pages<br>Meta Data<br>Hyperlinks<br>Compression<br>Color<br>Fonts<br>Marks<br>Bleed<br>Layers<br>Transparency<br>OPI<br>JDF<br>Summary | <ul> <li>Include Hyperlinks</li> <li>Export Lists as Hyperlinks</li> <li>Export Indexes as Hyperlinks</li> <li>Export Lists as Bookmarks</li> <li>Use All Lists</li> <li>Use List:</li> <li>Appearance</li> <li>Frame: Invisible + Width: Thin</li> <li>Highlight: None + Color: Black</li> <li>Style: Solid</li> </ul> |  |

4. In the Compression tab, for both Color Images and Grayscale Images, select "Manual JPEG High" from the Compression drop-down menus.

| PDF Style: * Pr                  | ess – High Quality/High Resolution 🔷              |
|----------------------------------|---------------------------------------------------|
| Verification: Non                | e 🗘                                               |
| Pages<br>Meta Data<br>Hyperlinks | Color Images<br>Compression: Manual JPEG High     |
| Compression<br>Color<br>Fonts    | Resolution: Bicubic Downsample 🗘 300 dp           |
| Marks<br>Bleed<br>Layers         | Grayscale Images<br>Compression: Manual JPEG High |
| Transparency<br>OPI<br>IDF       | Resolution: Bicubic Downsample 🗘 300 dp           |
| Summary                          | Monochrome Images                                 |
|                                  | Compression: CCITT Group 4                        |
|                                  | Resolution: Downsample to: 🗘 1200 dp              |
|                                  | Compress Text and Line Art ASCII Format           |

5. In the Color and Fonts tabs, keep the default settings.

| PDF Style: * Pr    | ess – High Qua | ality/High Resolution |
|--------------------|----------------|-----------------------|
| erification: None  | e              | •                     |
| Pages<br>Meta Data | Color Opt      |                       |
| lyperlinks         | Mode:          | Composite 🗘           |
| Compression        | Setup:         | Composite CMYK        |
| Color              |                |                       |
| onts<br>Marks      |                | Plate                 |
| Bleed              | <b>S</b>       | Cyan                  |
| ayers              | 2              | Magenta               |
| Fransparency       | _              | Yellow                |
| DPI                | ۲              | Black                 |
| DF<br>Summary      |                |                       |
| annun y            |                |                       |
|                    |                |                       |
|                    |                |                       |
|                    |                |                       |
|                    |                |                       |
|                    |                |                       |

| Pages<br>Meta Data                                                | e Font Options           |
|-------------------------------------------------------------------|--------------------------|
| Hyperlinks<br>Compression<br>Color                                | Select All Download Font |
| Marks<br>Bleed<br>Layers<br>Transparency<br>OPI<br>JDF<br>Summary |                          |

6. In the Marks tab, select "Off" from the Mode drop-down menu.

| /erification: Non                                                                                                    | e 🛟                                                                                                    |  |
|----------------------------------------------------------------------------------------------------|----------------------------------------------------------------------------------------------------|--|
| Pages<br>Meta Data<br>Hyperlinks<br>Compression<br>Color<br>Fonts<br>Marks<br>Bleed<br>Layers<br>Transparency<br>OPI<br>JDF<br>Summary | Registration Marks Options         Mode:       Off         Width:       Image: Comparison of the second second |  |

7. In the Bleed tab, select Asymmetric from the Bleed Type drop-down menu and set the bleeds to 0.125" Top, 0.125" Bottom, 0" Inside and 0.25" Outside.

|                                                 | ess – High Quality/High Resolution |  |
|-------------------------------------------------|------------------------------------|--|
| verification: None                              | e 🗘                                |  |
| Pages                                           | Bleed Options                      |  |
| Meta Data<br>Hyperlinks                         | Bleed Type: Asymmetric 🔷           |  |
| Compression<br>Color                            | Top: 0.125" Inside: 0"             |  |
| Fonts<br>Marks                                  | Bottom: 0.125" Outside: 0.25"      |  |
| Bleed                                           | Clip at Bleed Edge                 |  |
| Layers<br>Transparency<br>OPI<br>JDF<br>Summary |                                    |  |
|                                                 |                                    |  |

8. In the Layers tab, keep the default settings.

| PDF Style: * Pr<br>/erification: Non            | e + High Quality/High Resolution               |
|-------------------------------------------------|------------------------------------------------|
| Pages<br>Meta Data<br>Hyperlinks                | Layer Options                                  |
| Compression<br>Color<br>Fonts<br>Marks<br>Bleed | Print • Name S Default                         |
| Layers<br>Transparency<br>OPI<br>JDF<br>Summary | Plates used on selected Layer:<br>No selection |
|                                                 | Create PDF Layers                              |

9. In the Transparency tab, change the Resolution for Drop Shadows to 300 dpi.

| /erification: None        |                                                                                                    |               | <b>÷</b>    |     |  |
|---------------------------|----------------------------------------------------------------------------------------------------|---------------|-------------|-----|--|
| Pages                     | QuarkXPress Objects                                                                                            |               |             |     |  |
| Meta Data                 | Export Transparency Natively                                                                                   |               |             |     |  |
| Hyperlinks<br>Compression | NOTE: This option is disabled if verification is set to a PDF/X specification that doesn't allow transparency. |               |             |     |  |
| Color                     |                                                                                                    |               |             |     |  |
| Fonts<br>Marks            |                                                                                                    |               |             |     |  |
| Bleed                     | <ul> <li>Flatten Transparency</li> </ul>                                                                       |               |             |     |  |
| Layers                    | Item                                                                                                    | Resolution    |             |     |  |
| Transparency<br>OPI       | Vector Images                                                                                                  | 300 🗘         | dpi         |     |  |
| IDF                       | Blends                                                                                                    | 300 \$        | dpi         |     |  |
| Summary                   | Drop Shadows                                                                                                   | 300 \$        | dpi         |     |  |
|                           | 🗹 Upsample Rotati                                                                                              | ons           |             |     |  |
|                           | To 300 dpi f                                                                                                   | or images les | than 225    | dpi |  |
|                           |                                                                                                    | -             |             | api |  |
|                           | Transparent Objects In                                                                                         | Imported PDF  | & Al Files_ |     |  |
|                           | Flattening Resolutio                                                                                           | n: 300 dp     | i           |     |  |

10. In the OPI tab, check the box to make OPI Active, and keep the Low Resolution box unchecked.

| PDF Style:                                                                                                    | * Press – High Quality/High Resolution 🔷                                                                       |
|----------------------------------------------------------------------------------------------------|----------------------------------------------------------------------------------------------------|
| Verification:                                                                                                    | None                                                                                                    |
| Pages<br>Meta Data<br>Hyperlinks<br>Compression<br>Color<br>Fonts<br>Marks<br>Bleed<br>Layers<br>Transparency<br>OPI<br>JDF<br>Summary | OPI Options<br>OPI Active<br>TIFF Options<br>Include Images<br>Low Resolution<br>EPS Options<br>Include Images |

11. In the JDF tab, keep the default settings.

| /erification: Non                                                                       | e 🗘                                |
|-----------------------------------------------------------------------------------------|------------------------------------|
| Pages                                                                                   | JDF Options                        |
| Meta Data<br>Hyperlinks                                                                 | Output JDF                         |
| Compression<br>Color<br>Fonts<br>Marks<br>Bleed<br>Layers<br>Transparency<br>OPI<br>JDF | Include Job Jacket Contact: None 🗘 |
| Summary                                                                                 |                                    |

12. Click OK, and then click Save. The resulting PDF is now ready to upload to the MagCloud site.

#### Export Your PDF — Settings (Quark 6.x and Older)

1. After selecting the Options... button, a window similar to the one below will appear. In the Layout Info tab, keep the default settings.

|           |                 | )ptions for Lay | out 1  |     |
|-----------|-----------------|-----------------|--------|-----|
| Layout    | Info Hyperlinks | Job Options     | Output | OPI |
| Title:    | Layout 1        |                 |        |     |
| Subject:  |                 |                 |        |     |
| Author:   |                 |                 |        |     |
| Keywords: |                 |                 |        |     |
|           |                 |                 |        |     |
|           |                 |                 |        |     |
|           |                 |                 |        |     |
|           |                 |                 |        |     |
|           |                 |                 |        |     |
|           |                 |                 |        |     |
|           |                 |                 |        |     |
|           |                 |                 |        |     |
|           |                 |                 |        |     |
|           |                 |                 |        |     |

2. If you have included links in your document and would like them to be active in digital editions of your publication, select "Include Hyperlinks" on the Hyperlinks tab.

| ✓ Include Hyperli ✓ Export Lists as |        |        |       |        |
|-------------------------------------|--------|--------|-------|--------|
| Export Indexes                      |        |        |       |        |
| Export Lists a                      |        |        |       |        |
| • Use All Lists                     |        |        |       |        |
| O Use List:                         |        |        |       | A<br>V |
| Appearance                          |        |        |       |        |
| Frame: Invis                        | ible 🛟 | Width: | Thin  | * )    |
| Highlight: None                     | •      | Color: | Black | *<br>* |
|                                     |        | Style: | Solid | *<br>* |
| Display: Inherit                    |        |        |       |        |

3. In the Job Options tab, Subset fonts below 0% and edit the Compression options to look like those shown below. Finally, check the box to Compress Text and Line Art.

| ont Options -  |                                     |            |           |       |
|----------------|-------------------------------------|------------|-----------|-------|
| Embed all for  | nts                                 | Subset fon | ts below: | )%    |
| ompression Op  | tions —                             |            |           |       |
| Color Images   |                                     |            |           |       |
| Compression:   | Manual JPEG High Downsample to: 300 |            |           | \$    |
| Resolution:    |                                     |            |           | dpi   |
| Grayscale Imag | es 👘                                |            |           |       |
| Compression:   | Manual JPEG High                    |            |           |       |
| Resolution:    | Downsample to: 🗘 300 dr             |            |           | dpi   |
| Monochrome I   | mages                               |            |           |       |
| Compression:   | CCITT Gro                           | up 4       |           | +     |
| Resolution:    | Downsample to: 1200                 |            |           | dpi   |
| Compress Te    | xt and Line                         | Art        |           | ormat |

4. In the Output tab, check the box to Produce Blank Pages. Select Asymmetric from the Type dropdown menu and set the bleeds to 0.125" Top, 0.125" Bottom, 0" Inside and 0.25" Outside.

| Color Ou<br>Type: |        | Composit   | e        |          |           | \$ |
|-------------------|--------|------------|----------|----------|-----------|----|
| Print Colo        | ors:   | СМУК       |          |          |           |    |
| Produ             | ce Bla | nk Pages   |          |          |           |    |
| Use O             | PI     |            |          |          |           |    |
| Images:           |        | Include In | nages    |          |           | ÷  |
| egistratio        | n: (   | Off        |          | •        | Offset: 6 | pt |
| Bleed —           |        |            |          |          |           |    |
| Type:             | Asy    | mmetric    | <b>÷</b> |          |           |    |
| Top:              | 0.12   | 5"         |          | Inside:  | 0"        |    |
| Bottom:           | 0.12   | 5"         |          | Outside: | 0.25"     |    |
|                   |        |            |          |          |           |    |

5. In the OPI tab, keep the default settings.

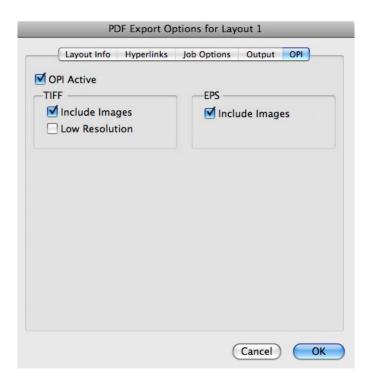

6. Click OK, and then click Save. The resulting PDF is now ready to upload to the MagCloud site.

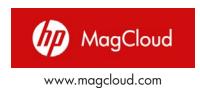